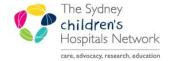

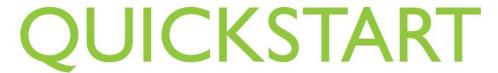

A series of helpful guides provided by the Information Technology Department

## **Neurophysiology Clinical Request**

## Request

- Open patient chart.
- Click AdHoc.

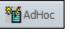

 Click the Neurology folder. Select Neurophysiology Clinical Request. Click Chart.

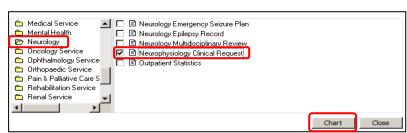

- The Neurophysiology Clinical Request form appears.
- Complete the form.
- To sign the form, click on the green tick.

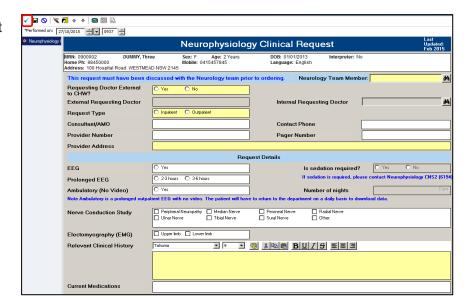

• The request will appear on the patient's task list as Neurophysiology Clinical Triage.

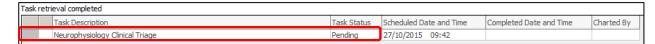

## **Accepting the Request**

- From the patient's task list, doubleclick on Neurophysiology Clinical Triage.
- The form appears.
- Complete the form.
- To sign the form, click the green tick.

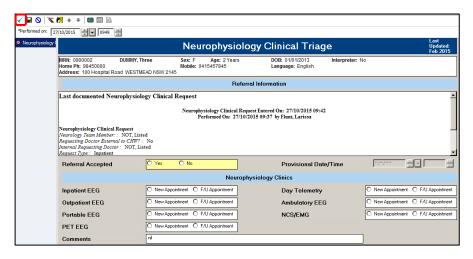

The form will be in the Neurophysiology request list.

## **Viewing and Completing**

- · Open the Scheduling Appointment Book.
- Click Request List Inquiry.

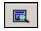

- Under Inquiry, select Queue-All Fields-CHW.
- Under Request List Queues, select Neurophysiology Request List.
- Click Find.

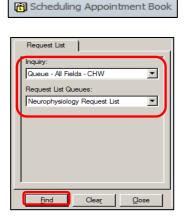

The appointment requests appear. Right-click on the patient, select Complete Request.

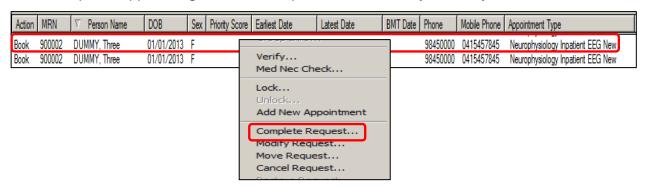